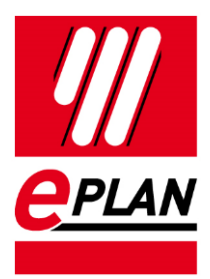

### **Umstellen der EPLAN Artikeldatenbank auf SQL-Server** EPLAN Plattform Version 2.9

Stand: 05/2021

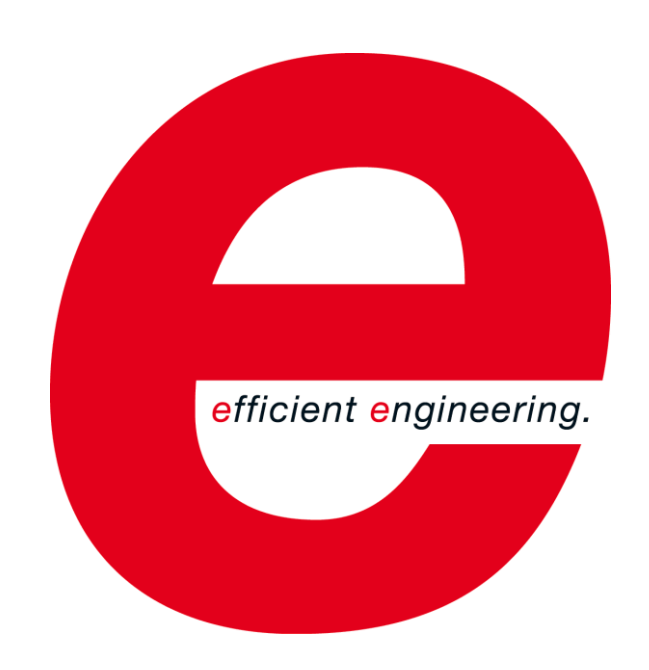

EPLAN GmbH & Co. KG Technische Informationen

⋋

↘

**ENGINEERING SOFTWARE** 

**IMPLEMENTATION** 

≻

⋋

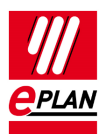

Copyright © 2021 EPLAN GmbH & Co. KG

EPLAN GmbH & Co. KG assumes no liability for either technical or printing errors, or for deficiencies in this technical information and cannot be held liable for damages that may result directly or indirectly from the delivery, performance, and use of this material.

This document contains legally protected information that is subject to copyright, trademark law, design law and other legal provisions. All rights are protected. This document or parts of this document may not be copied or reproduced by any other means without the express prior consent of EPLAN GmbH & Co. KG.

The software described in this document is subject to a licensing agreement and, if applicable, other contractual provisions. The utilization and reproduction of the software are only permitted in accordance with the specifications of this license agreement and, if applicable, any further existing contractual specifications.

RITTAL® is a registered trademark of Rittal GmbH & Co. KG.

EPLAN®, EPLAN Electric P8®, EPLAN Fluid®, EPLAN Preplanning®, EPLAN Pro Panel®, EPLAN Smart Wiring®, EPLAN Harness proD®, ePULSE®, eVIEW®, eBUILD, SYNGINEER and EPLAN Cogineer® are registered trademarks of EPLAN GmbH & Co. KG.

Windows 7®, Windows 8.1®, Windows 10®, Windows Server 2008 R2®, Windows Server 2012®, Windows Server 2012 R2®, Microsoft Windows®, Microsoft Office®, Microsoft® Excel®, Microsoft® Access® and Notepad® are registered trademarks of the Microsoft Corporation (in accordance with the laws of the State of Washington).

PC WORX®, CLIP PROJECT®, INTERBUS® and PROFINET® are registered trademarks of Phoenix Contact GmbH & Co. KG.

AutoCAD® and AutoCAD Inventor® are registered trademarks of Autodesk, Inc.

STEP 7<sup>®</sup>, SIMATIC<sup>®</sup> and SIMATIC HW Config<sup>®</sup> are registered trademarks of Siemens AG.

InstallShield<sup>®</sup> is a registered trademark of InstallShield, Inc. FLEXERA SOFTWARE LLC.

Adobe® Reader® and Adobe® Acrobat® are registered trademarks of Adobe Systems Inc.

Intel® is a registered trademark of Intel Corporation.

Citrix® is a registered trademark of Citrix Systems, Inc.

TwinCAT® is a registered trademark of Beckhoff Automation GmbH.

Unity Pro® is a registered trademark of Schneider Electric S.E.

RSLogix 5000<sup>®</sup> and RSLogix Architect<sup>®</sup> are registered trademarks of Rockwell Automation Inc.

All other product names and trade names are trademarks or registered trademarks of their respective owners.

EPLAN uses the Open Source software 7-Zip (7z.dll), Version 16.00, Copyright © by Igor Pavlov. The source code of 7-Zip is subject to the GNU Lesser General Public License (LGPL). The source code of 7-Zip and details on this license can be found on the following Web site: http://www.7-zip.org

EPLAN uses the Open Source software Open CASCADE, Version 7.5.0, Copyright © by Open CASCADE S.A.S. The source code of Open CASCADE is subject to the Open CASCADE Technology Public License. The source code of Open CASCADE and details on this license can be found on the following website: http://www.opencascade.org

EPLAN makes an import function available which uses eCl@ss. The use of the eCl@ss standard is subject to a license and requires registration and downloading in the download portal: http://www.eclassdownload.com

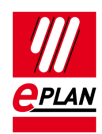

EPLAN uses the dotNetRDF © library: http://www.dotnetrdf.org, Copyright (c) 2009-2013 dotNetRDF Project (dotnetrdf-develop@lists.sf.net). The source code is subject to the MIT license: https://opensource.org/licenses/MIT

EPLAN uses Google Chromium ©, Version 88. https://www.chromium.org, Copyright © 2015 The Chromium Authors. The source code is subject to the BSD license.

EPLAN uses the Chromium Embedded Framework ©, Version 4324. https://bitbucket.org/chromiumembedded/cef, Copyright © 2008-2020 Marshall A. Greenblatt. Portions Copyright © 2006-2009 Google Inc. The source code is subject to the BSD license.

EPLAN uses CEFSharp ©, Version 88. https://cefsharp.github.io, Copyright © The CefSharp Authors. The source code is subject to the BSD license.

EPLAN uses Microsoft Unity ©, Version 4.0.1. https://github.com/unitycontainer/unity, Copyright © Microsoft. The source code is subject to the Apache license, Version 2.0.

This application incorporates Open Design Alliance software pursuant to a license agreement with Open Design Alliance. Open Design Alliance Copyright © 2002–2020 by Open Design Alliance. All rights reserved.

EPLAN uses the PDFlib library, Version 9.2.0, Copyright © by PDFlib GmbH. Copyright reserved.

EPLAN uses the PLOP library, Version 5.3p1, Copyright © by PDFlib GmbH. All rights reserved.

The license management portion of this Licensee Application is based upon one or more of the following copyrights: Sentinel® RMS, © 2005 SafeNet, Inc., all rights reserved, and Sentinel® EMS, © 2009 SafeNet, Inc., all rights reserved. Sentinel® is a registered trademark of SafeNet, Inc.

EPLAN uses the the Open Source software QR Code generator library, Version 1.2.1. https://www.nayuki.io/page/qr-code-generator-library, Copyright © by Project Nayuki. The source code is subject to the MIT License.

The complete license texts for the Open Source licenses mentioned above are available in the following file:

<Installation directory>\bin\License.txt

**Umstellen der EPLAN Artikeldatenbank auf SQL-Server** EPLAN Plattform Version 2.9 Stand: 05/2021

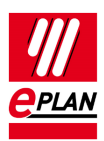

# **Inhaltsverzeichnis**

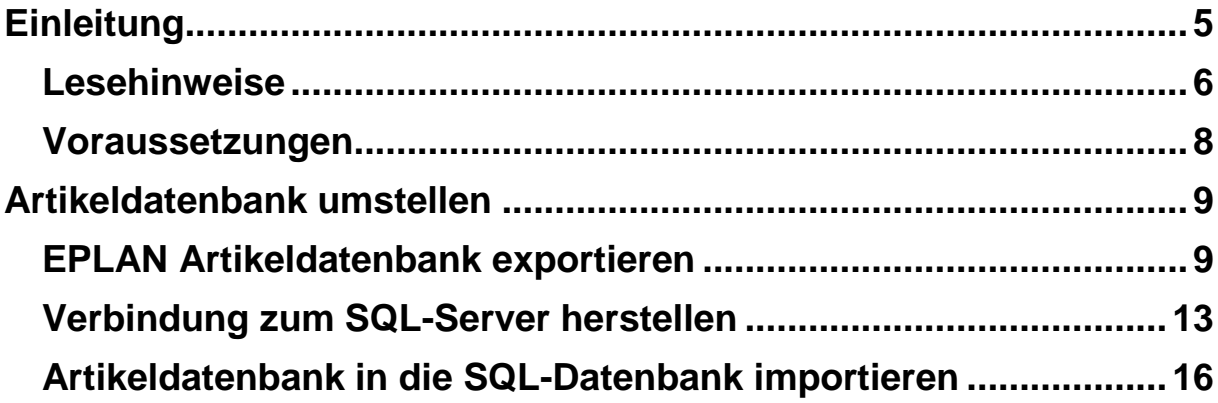

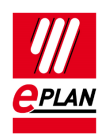

# <span id="page-4-0"></span>**Einleitung**

Sehr geehrte Anwenderin, sehr geehrter Anwender,

das Team von EPLAN GmbH & Co. KG freut sich, Sie als Anwender begrüßen zu können.

Dieses Dokument beschreibt, wie Sie die EPLAN Artikeldatenbank auf den *Microsoft SQL-Server* umstellen können. Wir führen diese Umstellung am Beispiel von "EPLAN Electric P8" durch, eine entsprechende Vorgehensweise ist insgesamt für die folgenden Programmvarianten der EPLAN Plattform möglich:

EPLAN CPM

EPLAN Education

EPLAN Electric P8

EPLAN Fluid

EPLAN Preplanning

EPLAN Pro Panel

EPLAN Trial

Diese Anleitung wendet sich an Administratorinnen und Administratoren, die EPLAN bereits kennen und über Kenntnisse zur Konfiguration eines SQL-Servers verfügen.

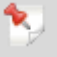

### **Hinweis:**

Für die Erstellung dieses Dokuments haben wir die volllizenzierte Programmvariante "EPLAN Electric P8" und den SQL-Server "Microsoft SQL-Server 2014 Express" eingesetzt. Wenn Sie eine andere Variante einsetzen, für P8 nicht sämtliche Module lizenziert haben oder eine andere Microsoft SQL-Server-Version verwenden, so gehen die Abbildungen in dieser Dokumentation möglicherweise über den Leistungsumfang der von Ihnen erworbenen Software hinaus. Es werden dann auch Funktionen beschrieben und / oder Abbildungen gezeigt, die Ihnen nicht zur Verfügung stehen.

**Umstellen der EPLAN Artikeldatenbank auf SQL-Server** EPLAN Plattform Version 2.9 Stand: 05/2021

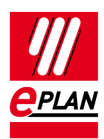

## <span id="page-5-0"></span>**Lesehinweise**

Bevor Sie mit der Lektüre beginnen, beachten Sie bitte folgende Symbole und Schreibweisen, die in diesem Dokument verwendet werden:

### **Achtung:**

Texte, die durch diese Grafik eingeleitet werden, sind Warnhinweise. Sie sollten diese Hinweise unbedingt lesen, bevor Sie die Bearbeitung fortsetzen!

### **Hinweis:**

Texte, die durch diese Grafik eingeleitet werden, enthalten zusätzliche Hinweise.

### **Tipp:**

Hinter dieser Grafik finden Sie nützliche Tipps, die Ihnen den Umgang mit dem Programm erleichtern.

#### v. **Beispiel:**

Beispiele werden durch diese Grafik eingeleitet.

- Elemente der Benutzeroberfläche sind **fett** gekennzeichnet und dadurch sofort im Text zu finden.
- *Kursiv* hervorgehobene Texte sagen Ihnen, was besonders wichtig ist und worauf Sie unbedingt achten sollten.
- Codebeispiele, Verzeichnisnamen, Direkteingaben u.ä. werden in einer nichtproportionalen Schrift dargestellt.
- Funktionstasten, Tasten der Tastatur sowie Schaltflächen innerhalb des Programms werden in eckigen Klammern dargestellt (wie beispielsweise **[F1]** für die Funktionstaste "F1").

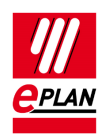

- Um den Lesefluss zu verbessern, verwenden wir in diesem Dokument häufig einen sogenannten "Menüpfad" (z.B. **Hilfe > Inhalt**). Die im Menüpfad aufgeführten Menüs und Optionen müssen in der angegebenen Reihenfolge ausgewählt werden, um eine bestimmte Programmfunktion aufzufinden. Über den oben aufgeführten Menüpfad rufen Sie z.B. das Hilfesystem von EPLAN auf.
- In den Handlungsanweisungen, die Sie Schritt für Schritt zu einem bestimmten Ziel führen, finden Sie an vielen Stellen hinter dem nach rechts zeigenden Pfeil-Symbol  $\Rightarrow$  die Reaktion des Programms auf Ihre Aktion.
- Im Zusammenhang mit Einstellungen oder Feldern (z.B. Kontrollkästchen), die nur ein- oder ausgeschaltet werden können, verwenden wir in diesem Dokument häufig die Begriffe "aktivieren" (Einstellung danach aktiv  $\Box$ ) und "deaktivieren" (Einstellung danach inaktiv  $\Box$ ).

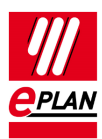

## <span id="page-7-0"></span>**Voraussetzungen**

Für die Umstellung der Artikeldatenbank auf einen SQL-Server benötigen Sie einen der folgenden Microsoft SQL-Server:

Microsoft SQL-Server 2016 / 2017 Express / Standard oder Enterprise Edition.

Weitere Hinweise zu den Software-Voraussetzungen und Freigaben finden Sie auf der Homepage:

[https://www.eplan.help/de-](https://www.eplan.help/de-DE/Infoportal/Content/htm/portal_software_approvals.htm)[DE/Infoportal/Content/htm/portal\\_software\\_approvals.htm](https://www.eplan.help/de-DE/Infoportal/Content/htm/portal_software_approvals.htm)

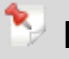

### **Hinweise:**

- Beachten Sie bitte, dass Sie für die Umstellung der Artikeldatenbank in Ihrem Unternehmen einen Microsoft SQL-Server 2016 / 2017 installiert haben müssen. Falls dies nicht der Fall ist, sprechen Sie bitte Ihren SQL-Systemadministrator an.
- Setzen Sie die Version "SQL-Server 2016 / 2017 Express" ein, so müssen Sie zusätzlich das Management Studio Express installiert haben, um die Datenbanken und Benutzer zu verwalten.
- Weitere Informationen zu den einzelnen Versionen des Microsoft SQL-Server-Betriebssystems finden Sie auf den Internetseiten von Microsoft.

Verfügen Sie auf dem SQL-Server über *keine* Administratorberechtigungen, so wenden Sie sich an Ihren SQL-Systemadministrator. Die Berechtigungen sind erforderlich, um auf dem SQL-Server eine Datenbank zu erstellen. Damit Sie eine Verbindung zum SQL-Server herstellen können, benötigen Sie außerdem noch den Namen des Servers und müssen auf dem SQL-Server als Benutzer (mit dazugehörigem Kennwort) eingerichtet sein.

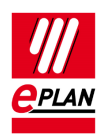

# <span id="page-8-0"></span>**Artikeldatenbank umstellen**

Bevor Sie beginnen, die EPLAN Artikeldatenbank auf dem Microsoft SQL-Server einzurichten, müssen Sie zunächst die vorhandene Artikeldatenbank als XML-Datei exportieren. Auf diese Weise sichern Sie die Daten und die Baumkonfiguration Ihrer Artikeldatenbank und können diese später auf die neue Datenbank des SQL-Servers übertragen. Gehen Sie folgendermaßen vor:

## <span id="page-8-1"></span>**EPLAN Artikeldatenbank exportieren**

- 1. Starten Sie Ihre bisher verwendete EPLAN Programmvariante (z.B. EPLAN Electric P8).
- 2. Wählen Sie **Dienstprogramme > Artikel > Verwaltung**.

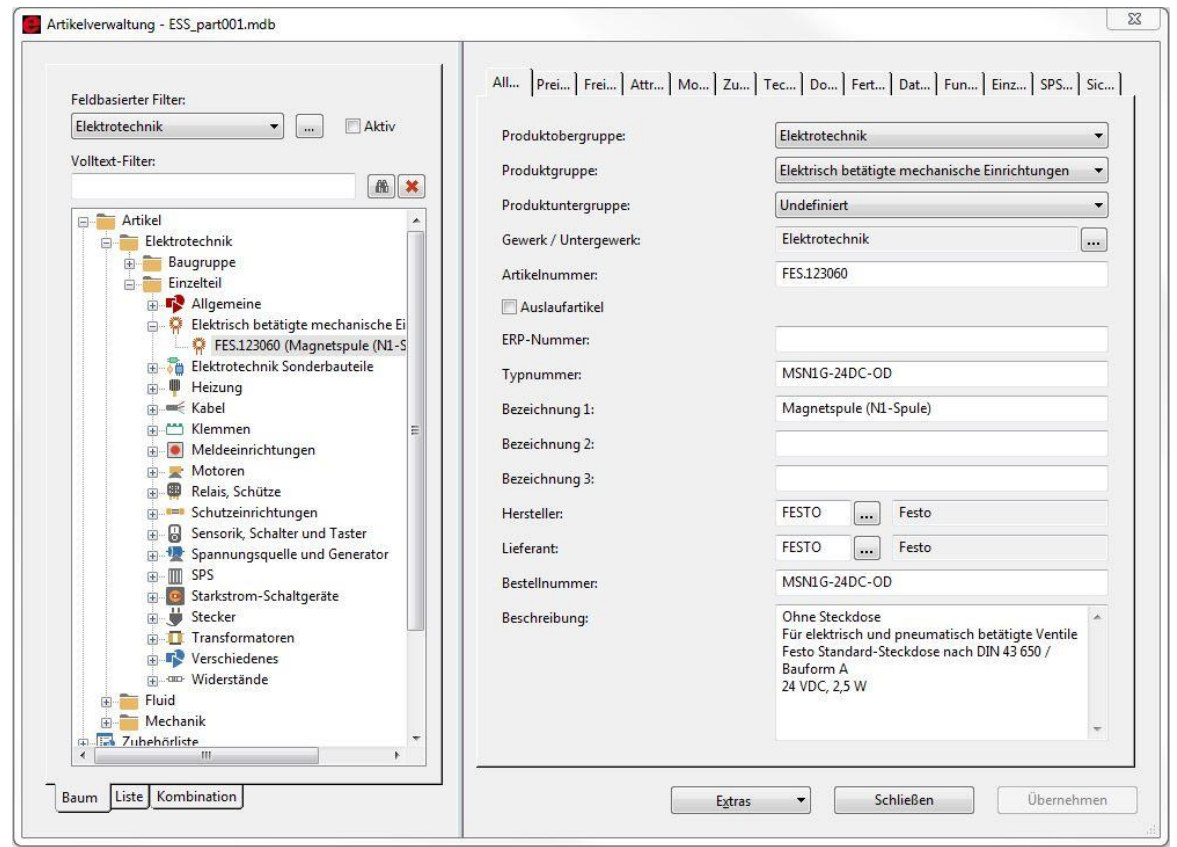

Der Dialog **Artikelverwaltung** wird geöffnet.

 $\frac{1}{2}$ 

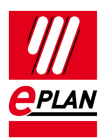

3. Wählen Sie hier die Schaltfläche **[Extras]** und anschließend den Menüpunkt **Exportieren** aus.

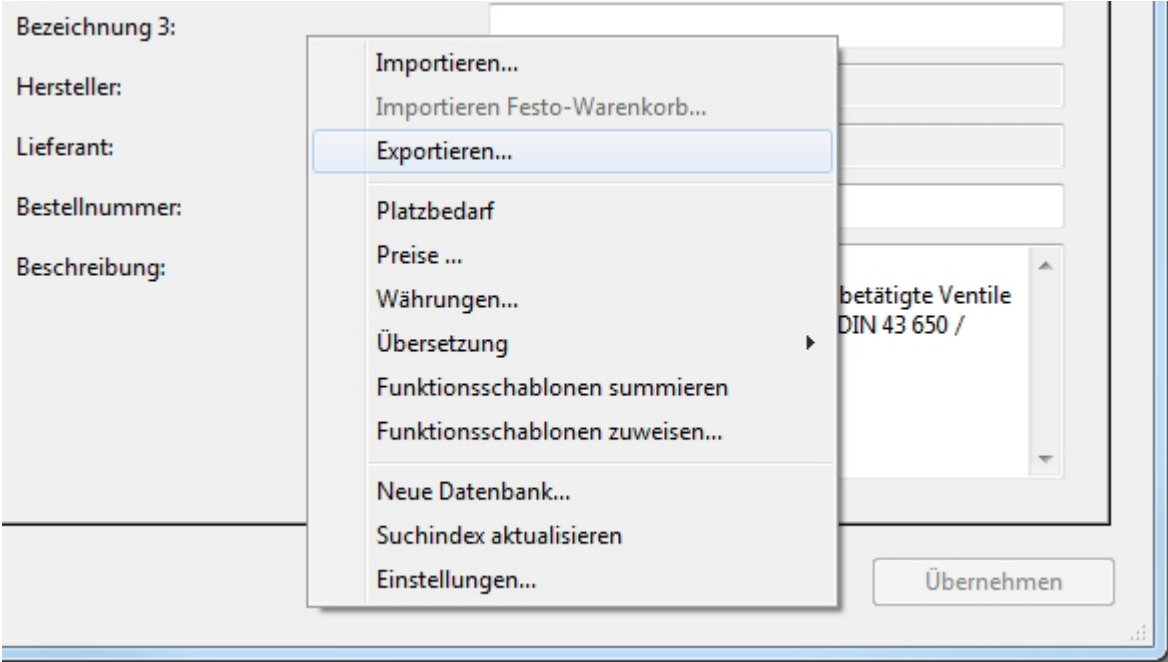

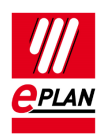

 Der Dialog **Datensätze exportieren** wird geöffnet. Sie müssen die vorhandenen Daten als XML-Datei exportieren.

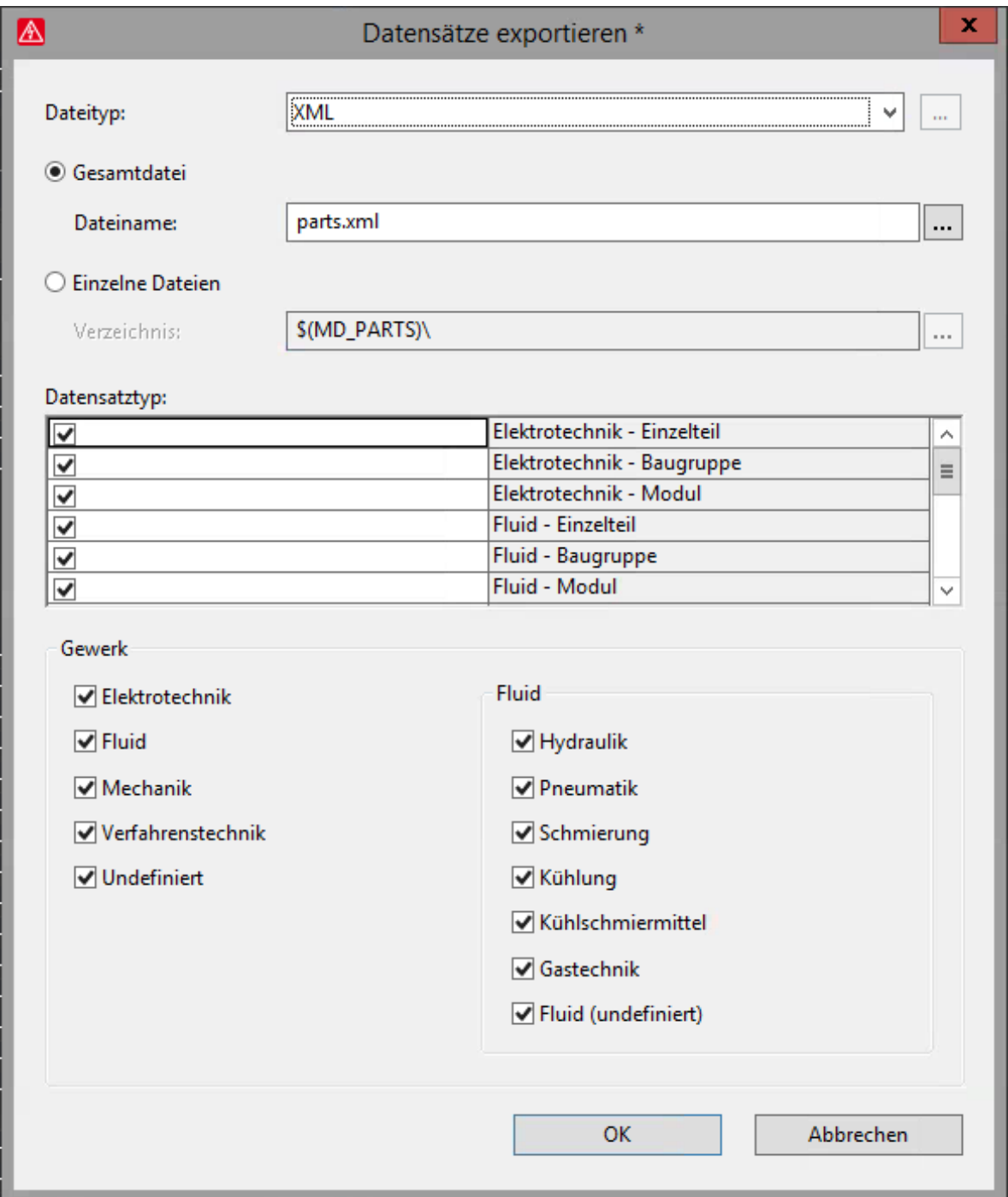

4. Wählen Sie dazu in der aufklappbaren Liste **Dateityp** die Einstellung XML aus.

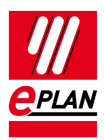

5. Wählen Sie **Gesamtdatei**, und geben Sie im Feld **Dateiname** einen Namen für die Exportdatei ein.

#### ٩J. **Hinweis:**

Wir empfehlen, alle Kontrollkästchen in den Bereichen **Datensatztyp** und **Gewerk** zu aktivieren, damit die Artikeldatenbank vollständig exportiert wird.

- 6. Klicken Sie auf **[OK]**.
	- $\Rightarrow$  Die Artikeldatensätze werden exportiert.

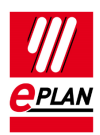

## <span id="page-12-0"></span>**Verbindung zum SQL-Server herstellen**

### **Achtung:**

Um auf dem SQL-Server eine Datenbank mit der EPLAN Tabellenstruktur zu erstellen, benötigen Sie für die folgenden Schritte Administrationsberechtigungen auf dem SQL-Server. Wenden Sie sich hierzu bitte an Ihren SQL-Systemadministrator.

1. Wählen Sie **Optionen > Einstellungen > Benutzer > Verwaltung > Artikel**.

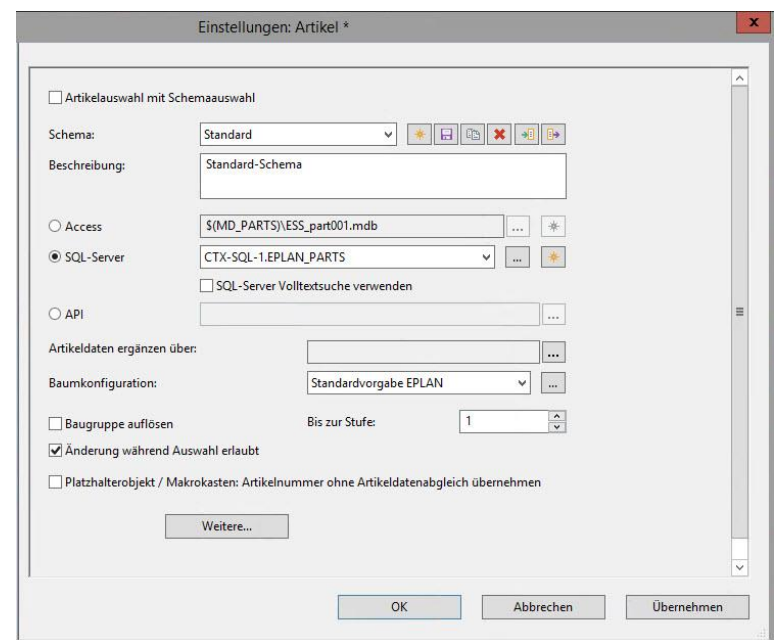

Der Dialog **Einstellungen: Artikel** wird geöffnet.

2. Wählen Sie die Option **SQL-Server**, und klicken Sie auf die Schaltfläche **[Neu]**.

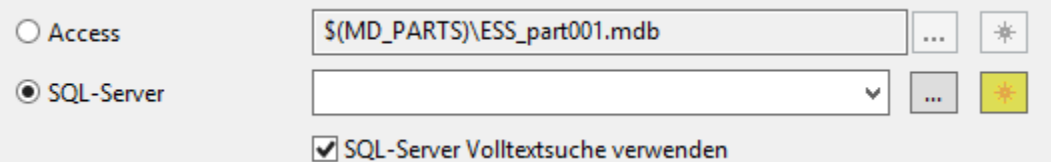

#### **Umstellen der EPLAN Artikeldatenbank auf SQL-Server** EPLAN Plattform Version 2.9 Stand: 05/2021

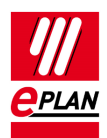

## **Hinweis:**

Die Option **SQL- Server Volltextsuche verwenden** kann nur auf SQL-Systemen eingesetzt werden, auf denen auch die Advanced Services installiert sind.

Der Dialog **SQL-Server-Datenbank erzeugen** wird geöffnet.

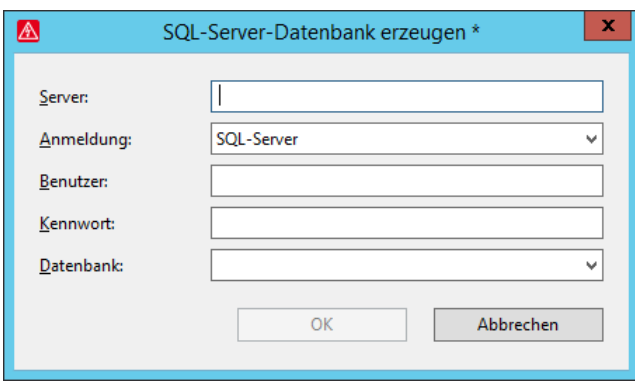

- 3. Geben Sie im Feld **Server** den Servernamen und den Instanznamen des SQL-Servers ein.
- 4. Tragen Sie im Feld **Datenbank** den Namen der zu erzeugenden Artikeldatenbank ein.

### **Achtung:**

Verwenden Sie keinen Bindestrich im Namen der SQL-Datenbank.

5. Wählen Sie bei der **Anmeldung** die von Ihrem SQL-Administrator vorgegebene Variante.

### **Hinweis:**

Sie haben zwei Möglichkeiten, sich am SQL-Server anzumelden: "Windows-Authentifizierung" verwendet die Anmeldedaten Ihres Windows Benutzers.

Bei der Auswahl "SQL-Server" verwenden Sie einen eigenen Benutzernamen und ein Passwort.

Falls noch kein Benutzer für den Zugriff auf den SQL-Server eingerichtet wurde, wenden Sie sich bitte an Ihren SQL-Systemadministrator.

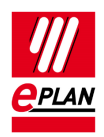

- 6. Bestätigen Sie Ihre Einstellungen im Dialog **SQL-Server-Datenbank erzeugen** mit **[OK]**.
- 7. Bestätigen Sie den Dialog **Einstellungen: Artikel** mit **[OK]**.
	- Die auf dem SQL-Server neu erstellte Datenbank wird jetzt geöffnet.

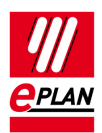

## <span id="page-15-0"></span>**Artikeldatenbank in die SQL-Datenbank importieren**

Nachdem Sie auf dem SQL-Server erfolgreich eine neue Datenbank erstellt haben, importieren Sie im nächsten Schritt Ihre gespeicherten Artikeldaten. Diese haben Sie vorher in Form einer XML-Datei gesichert (siehe Abschnitt "EPLAN Artikeldatenbank exportieren" auf Seite 9).

- 1. Wählen Sie **Dienstprogramme > Artikel > Verwaltung**.
	- Der Dialog **Artikelverwaltung** wird geöffnet.

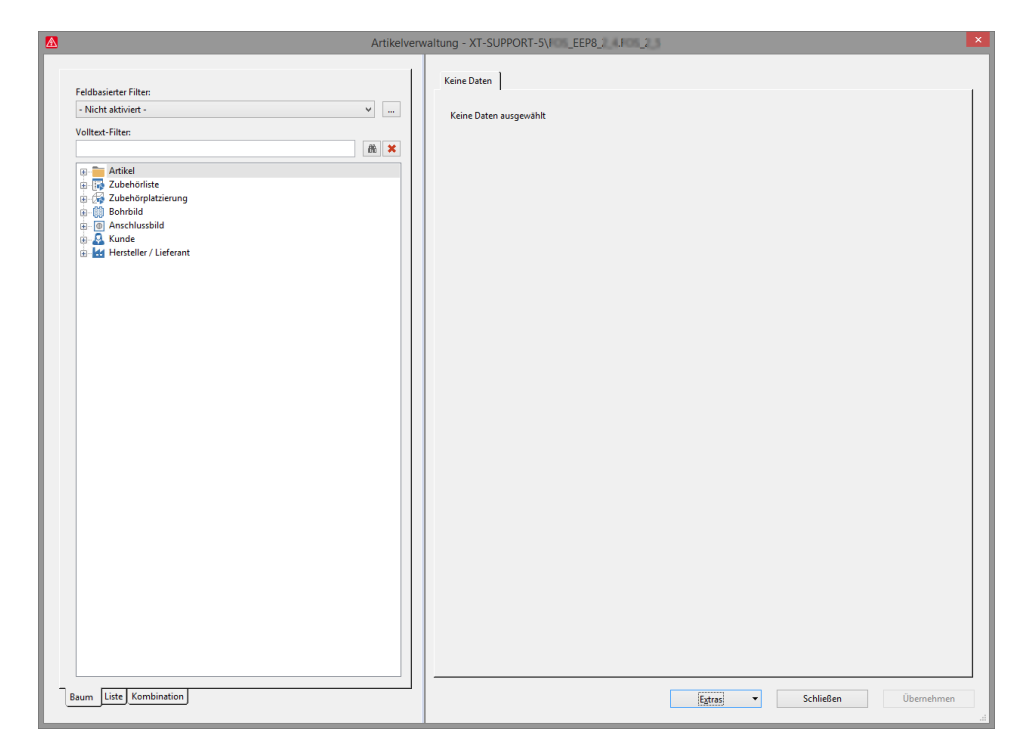

2. Wählen Sie **[Extras] > Importieren**.

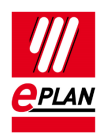

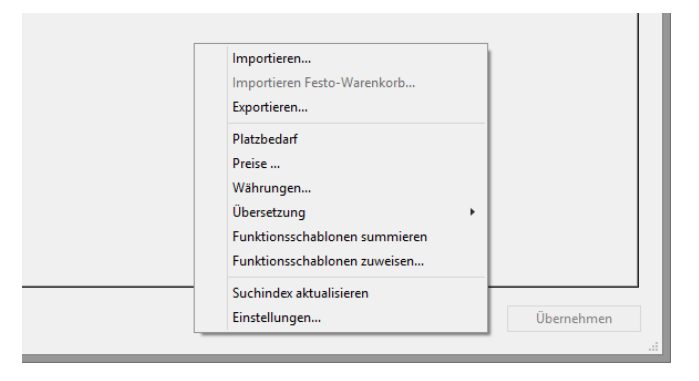

 Der Dialog **Datensätze importieren** wird geöffnet. Sie müssen die vorhandenen Daten als XML-Datei importieren.

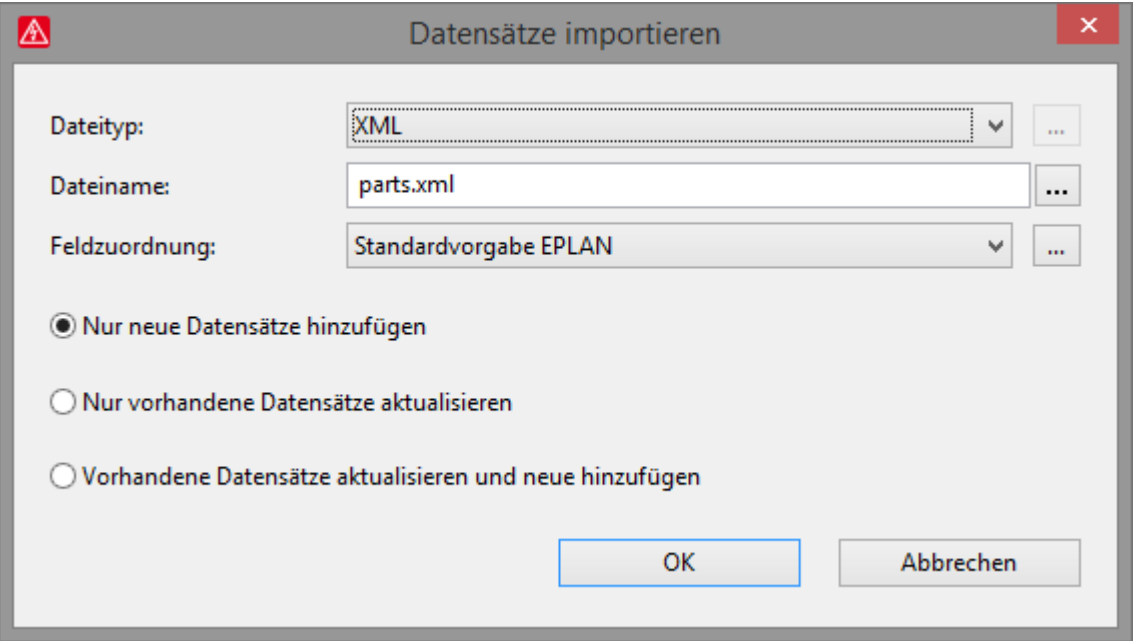

- 3. Wählen Sie dazu in der aufklappbaren Liste **Dateityp** die Einstellung "XML" aus.
- 4. Wählen Sie im Feld **Dateiname** den Dateinamen der vorher exportierten XML-Datei aus.
- 5. Klicken Sie auf **[OK]**.
	- $\Rightarrow$  Die Artikeldatensätze werden importiert.

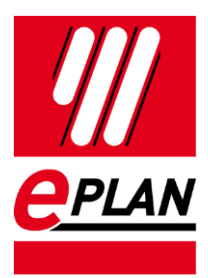

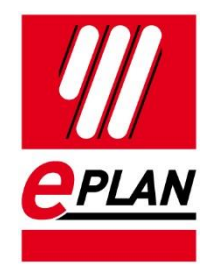

EPLAN GmbH & Co. KG An der alten Ziegelei 2 40789 Monheim am Rhein · Deutschland Telefon: +49 (0) 21 73 / 39 64-0<br>Telefax: +49 (0) 21 73 / 39 64-2 +49 (0) 21 73 / 39 64-25 [Info@eplan.de](mailto:Info@eplan.de) · [www.eplan.de](http://www.eplan.de/)

⟩

⋟

**ENGINEERING SOFTWARE** 

**IMPLEMENTATION** 

≻

⋋